Windows7 起動ディスクチェック不具合修正方法

## ncom

## 1.「コントロールパネル」⇒「プログラム」をクリック

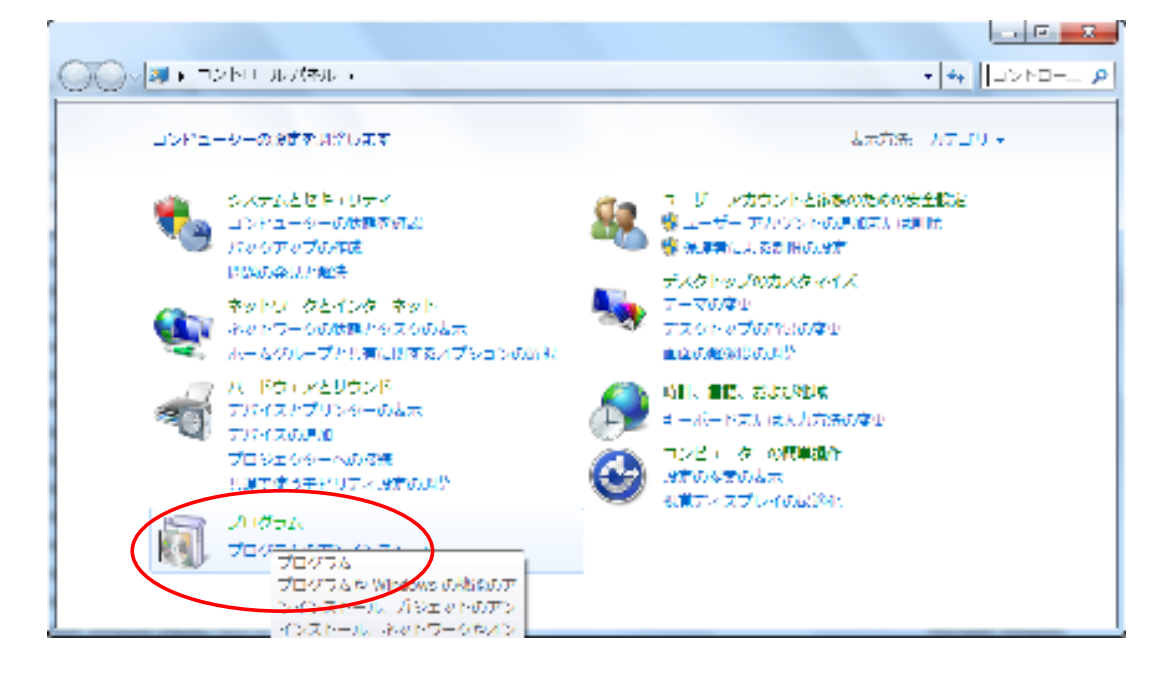

## 2. 「インストールされた更新プログラムを表示」をクリック

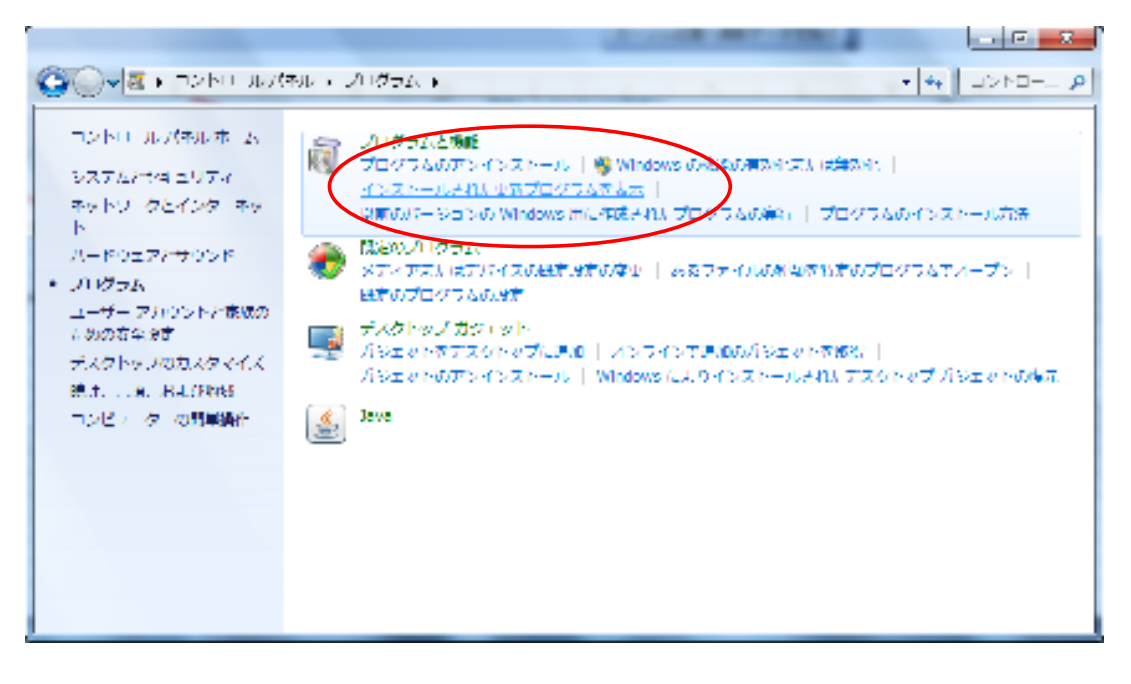

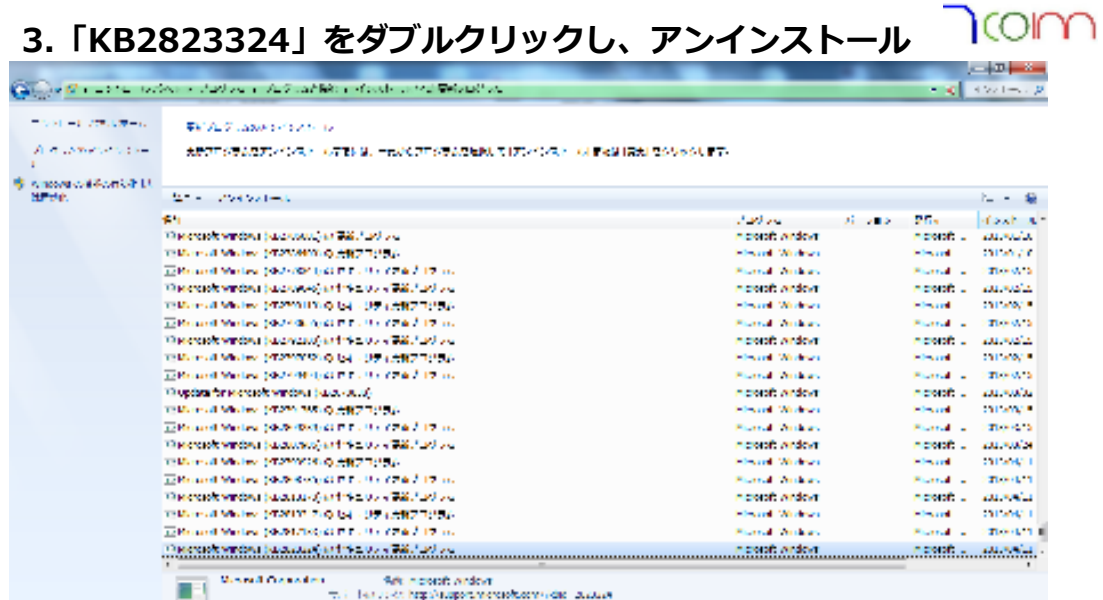

※参考:マイクロソフト サポートページ http://support.microsoft.com/kb/2839011/ja

## 4.1回〜2回再起動をすれば復旧します。